## **Aktivierung der OLB appTAN AppAnleitung OLB Onlinebanking**

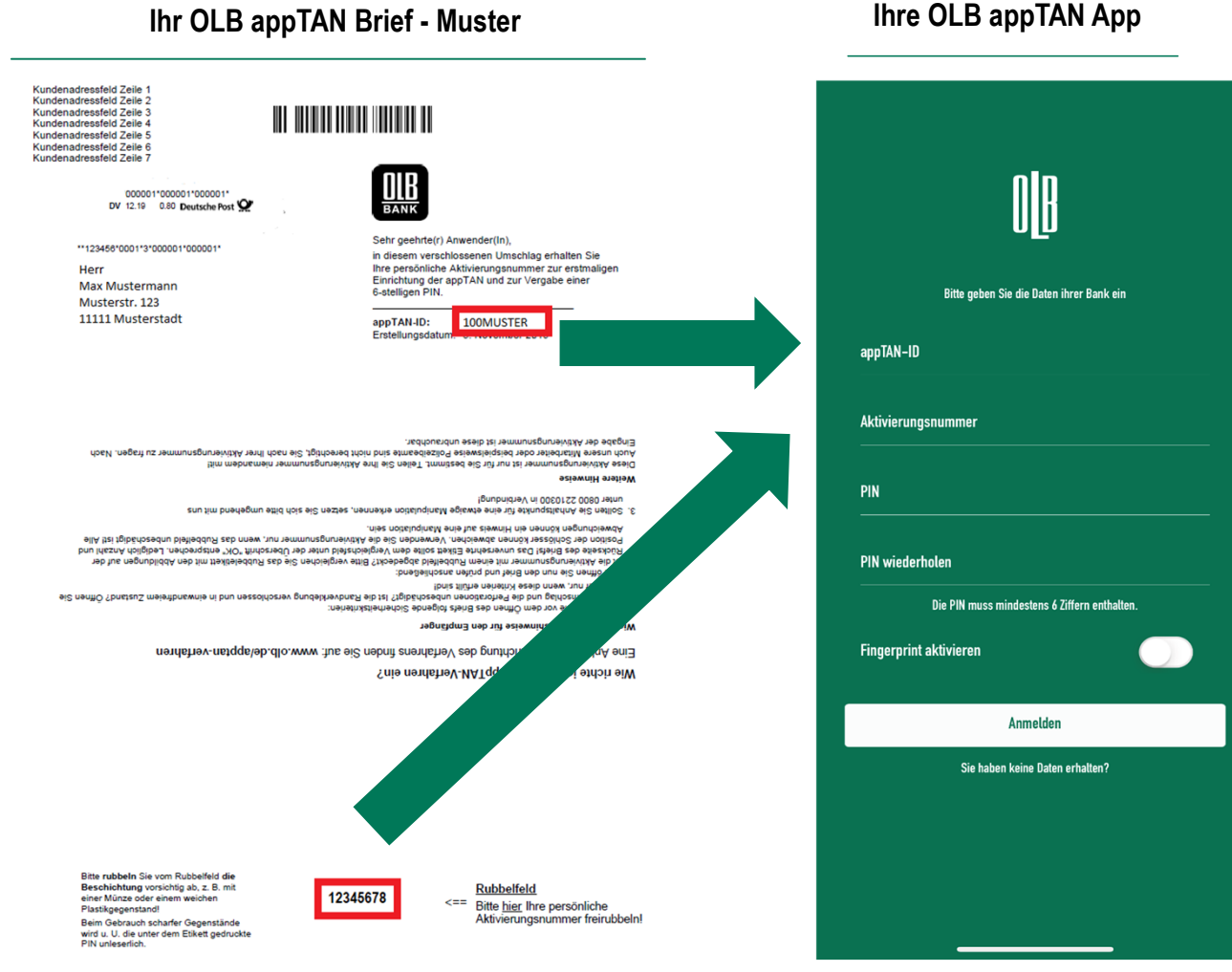

## **Ihre Anleitung**

Für die Aktivierung Ihres **OLB appTAN** Onlinebanking-Zugangs sind vor dem ersten Einloggen im Internet lediglich<br>2. Oshetter **3 Schritte** erforderlich:

- **1.** Laden Sie die **"OLB appTAN" App**in Ihrem **jeweiligen Store** herunter.
- **2. Geben Sie die folgenden Daten in Ihre OLB appTAN App (Abbildung rechts) ein.Sie finden die Daten auf Ihrempersönlichen Brief (Abbildung links).**
- appTAN-ID (**Buchstaben bitte in Großschrift; die ersten 3 Stellen sind Zahlen.**)
- Aktivierungsnummer (**8-stellig**)
- eigene PIN (**frei wählbar, d**ie **PIN muss mindestens 6 Ziffern enthalten**)

(**Wichtiger Hinweis:** Bitte merken Sie sich unbedingt die selbst vergebene PIN: Diese PIN benötigen Sie jedes Mal, wenn Sie die App starten. Sie können optional auch den Fingerprint oder Face-ID aktivieren.)

**3.** Sie sind jetzt startklar und können sich mit der appTAN App im Onlinebankingeinloggen.